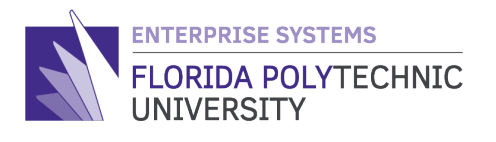

# PAYROLL: HOW TO VIEW/PRINT YOUR PAYSLIPS **QUICK REFERENCE** STEP-BY-STEP GUIDE

#### **Step 1**

Access your **Workday Home Page** and select the '**Pay**' worklet.

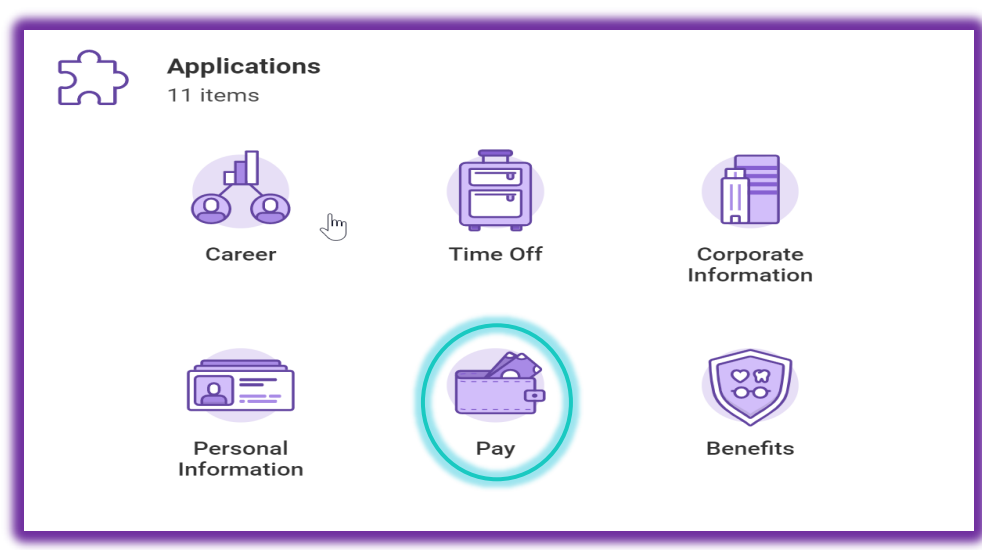

#### **Step 2**

In the '**View**' column, select '**Payslips**'.

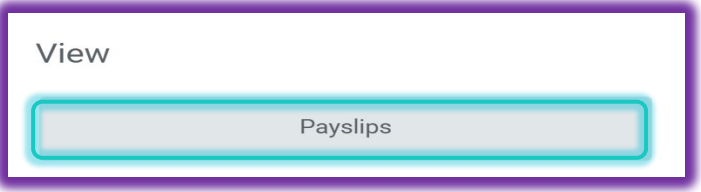

## **Step 3**

Select '**View**' or '**Print**' for the individual payslip desired. *NOTE: Payslips become available in this list on our Payment Date.*

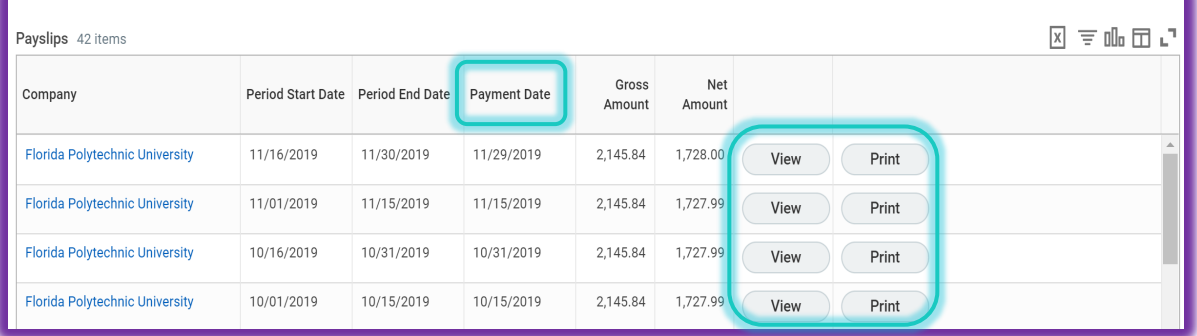

**HOW TO VIEW AND PRINT YOUR PAYSLIPS** v33.1

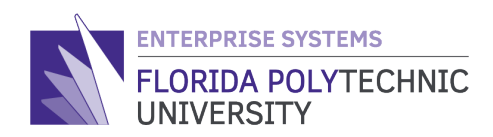

#### **Step 4**

Select '**Print Multiple Payslips'** if you need to print more than one at a time.

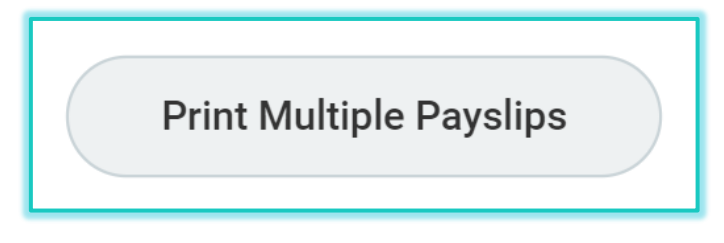

# **Step 5**

Select the payment date range '**Payment From Date**'/'**Payment To Date**' of the payslips you would like to retrieve/print.

Check the box '**Exclude Net Zero Payslips**' if you would like to exclude those payslips from the search results and select '**OK**'.

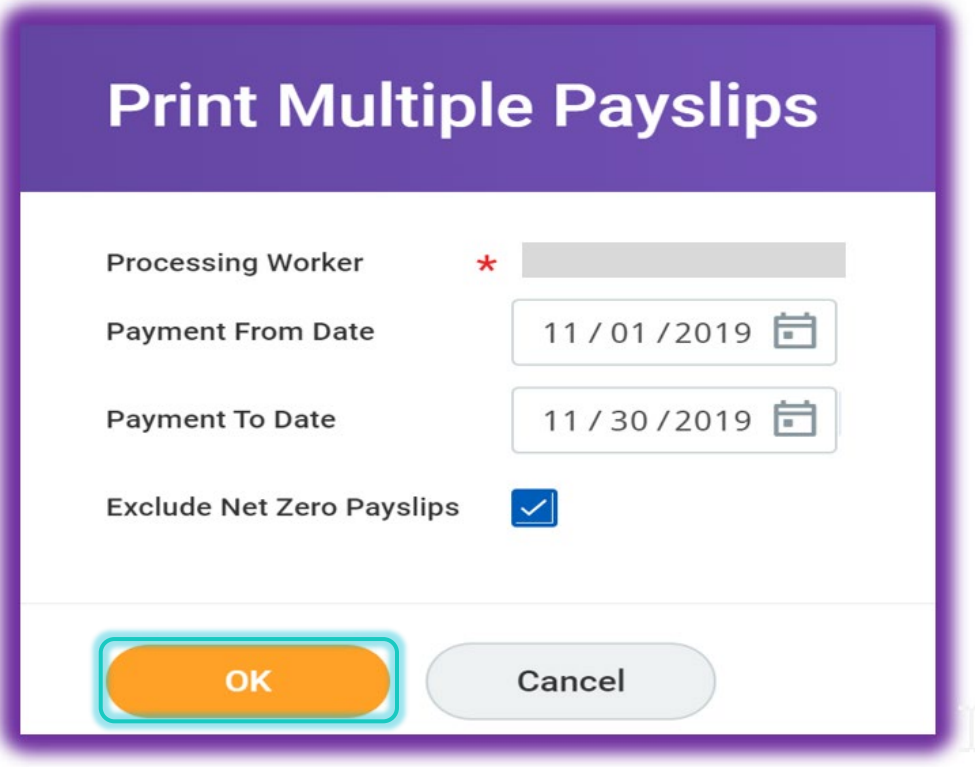

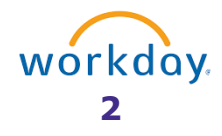

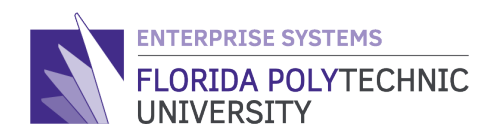

## **Step 6a**

Lastly, ensure the box for the payslips you want to print and select '**OK**'.

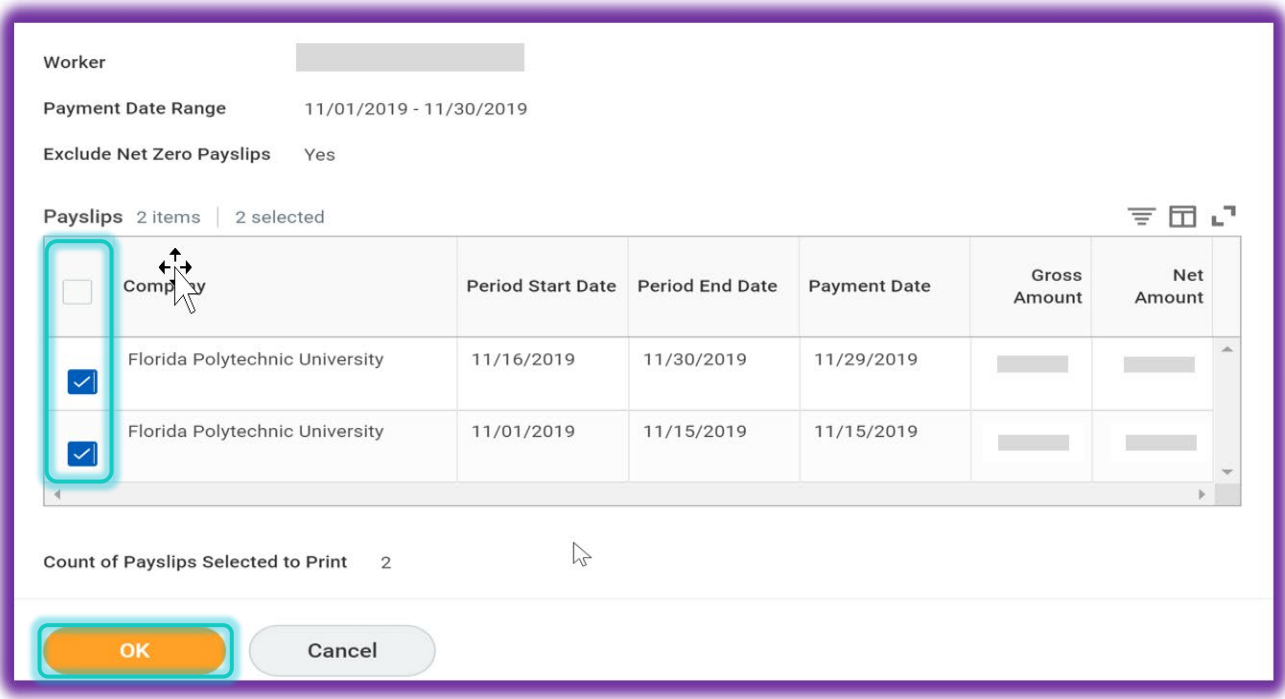

## **Step 6b**

You will receive a pop-up message that "**Your request is being processed**", with an option for Workday to notify you once the payslips/PDF document is ready for printing.

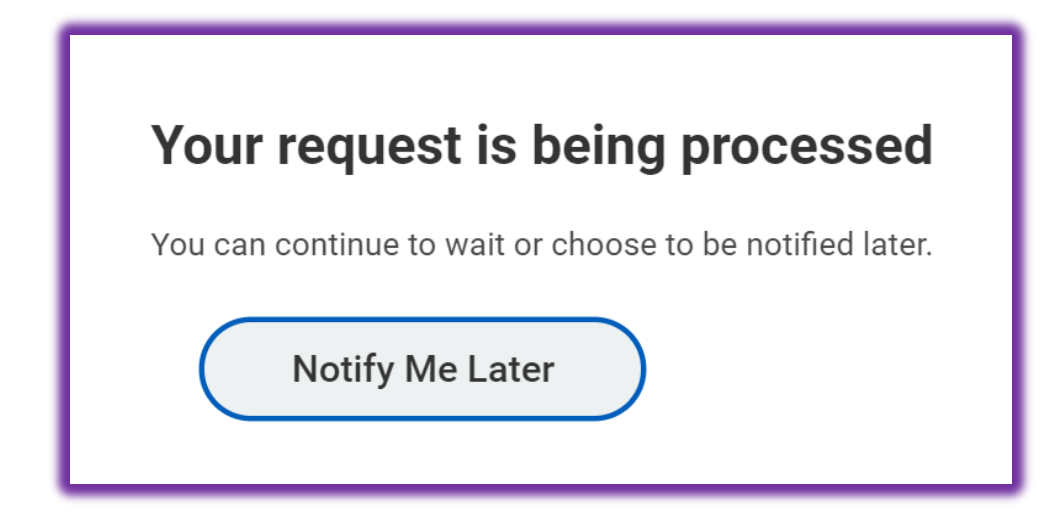

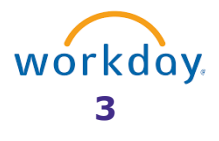

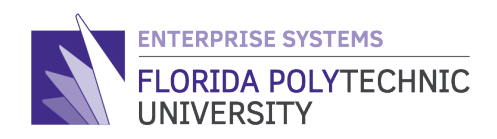

# **Step 6c**

If you do not select the "**Notify Me Later**" button your payslips will populate on the screen.

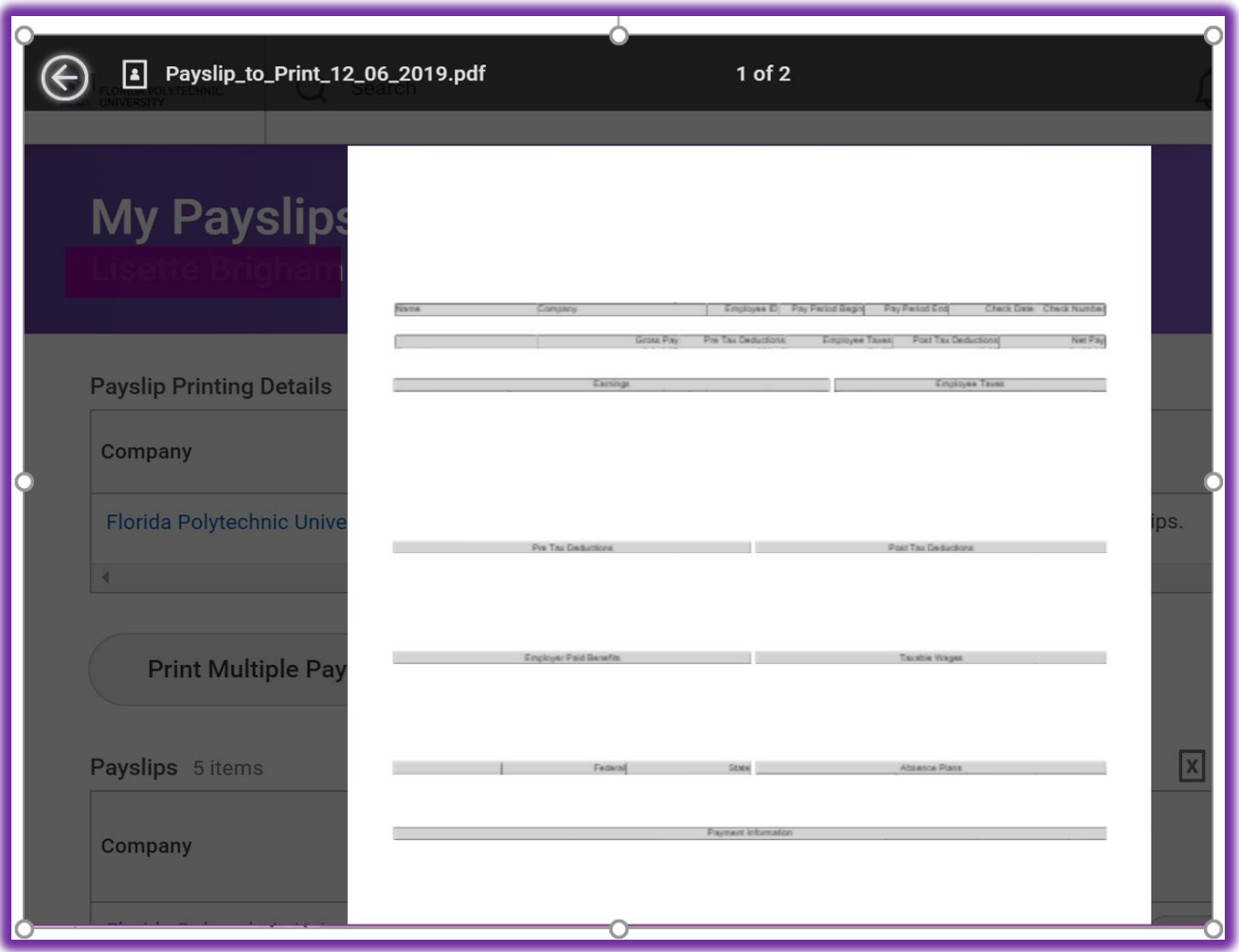

Note: The download and print button will appear in the top right corner.

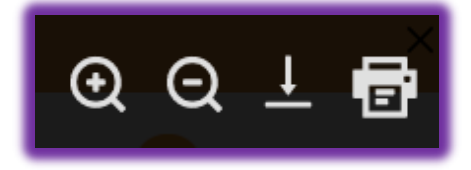

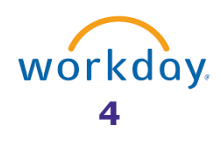

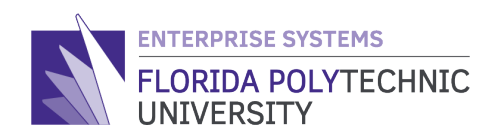

## **Step 6d**

If you do select the "**Notify Me Later**" button, a message will display for you to select and open a PDF document containing the payslips selected for printing or you can access the payslips/PDF document in your archived messages.

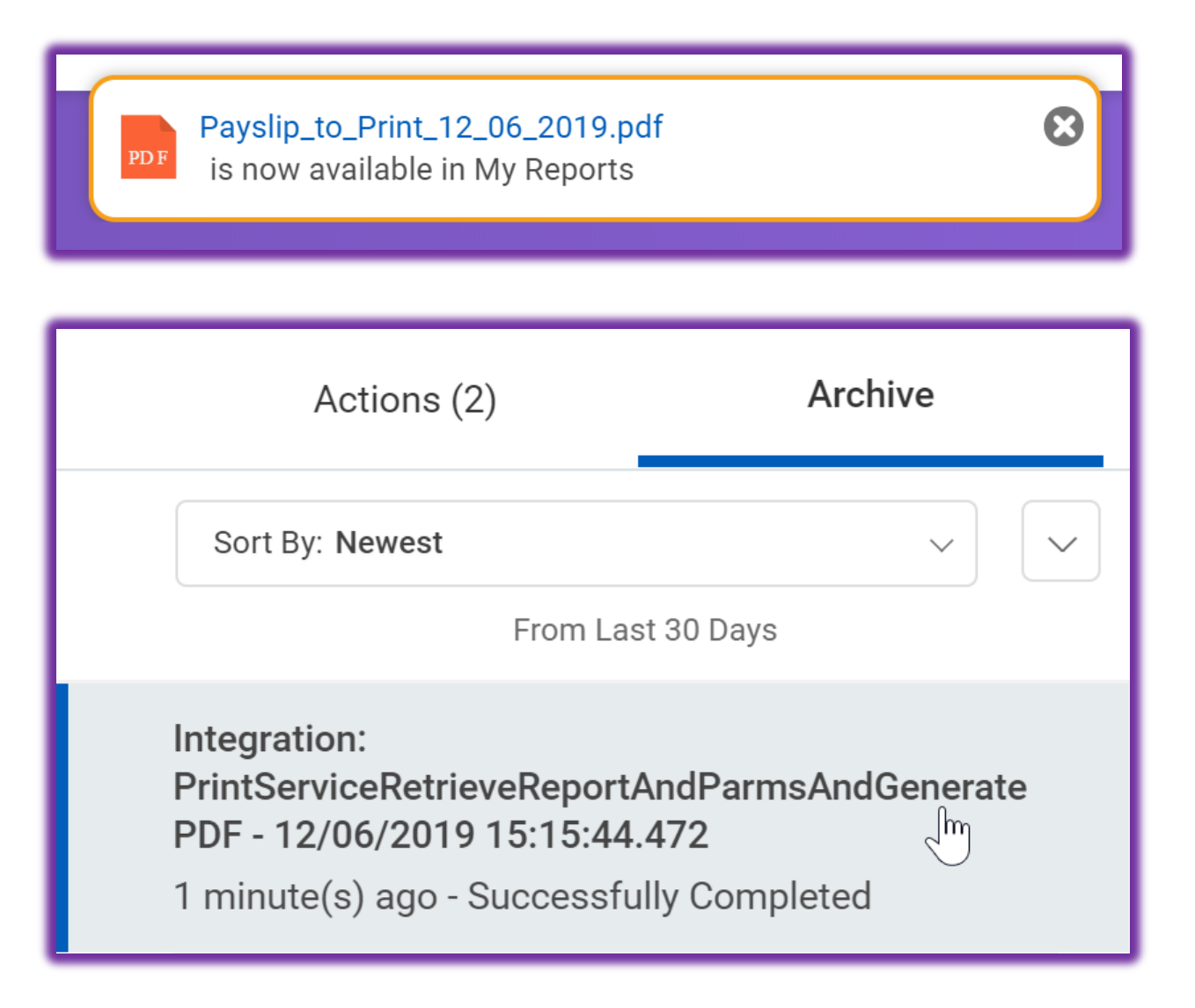

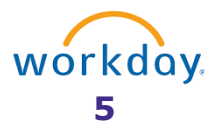